#### **Colour in Motion**

### Einbindung des Farbprofils Epson ET-2700 Series, CorelDRAW ab Version X5

#### 1. Farbeinstellungen überprüfen

1.1 Farbverwaltung über den Reiter Extras öffnen.

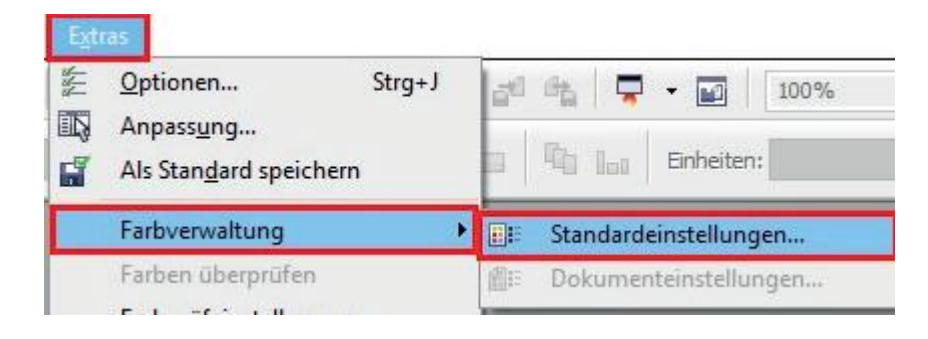

## 1.2 Voreinstellung für die Sublimation auswählen und überprüfen.

Standardeinstellungen für die Farbverwaltung

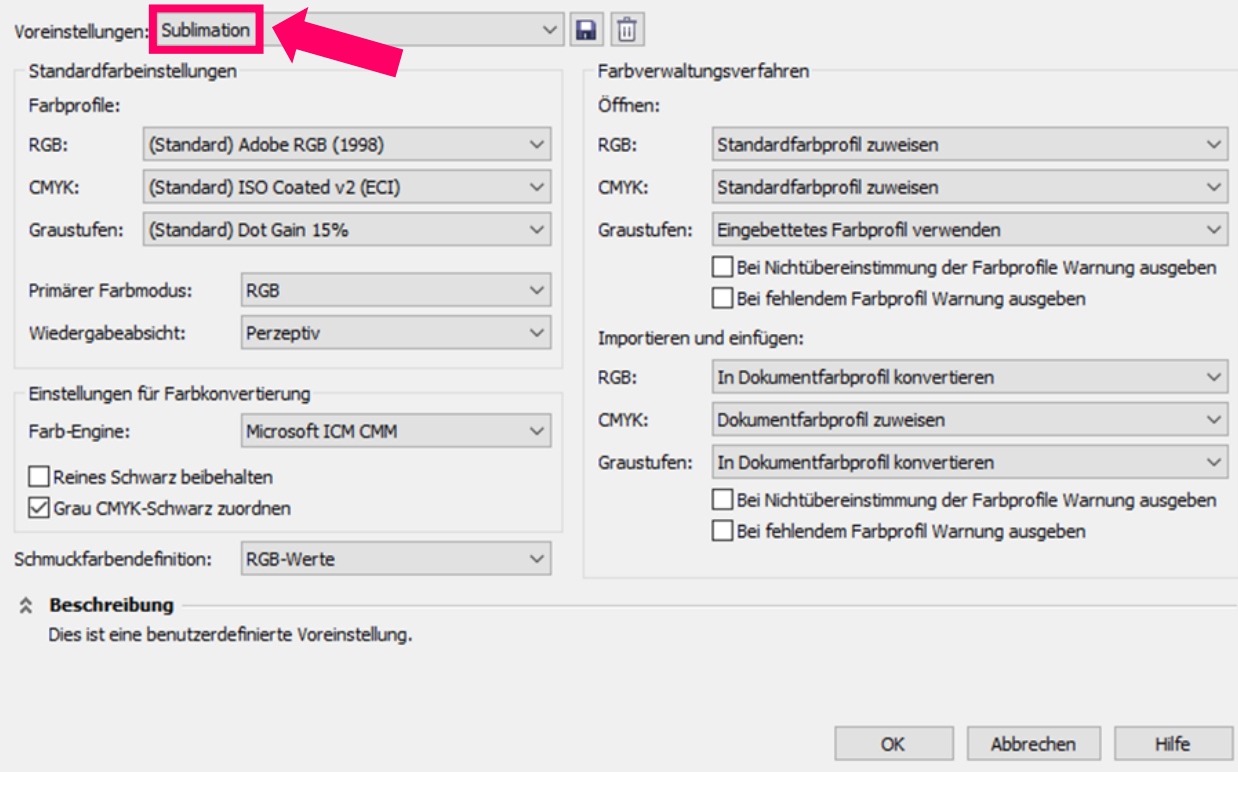

 $\times$ 

### www.sublisplash.de

\*Alle Warenzelchen, Produktnamen und Logos sind Eigentum der jeweiligen Besitzer. Alle hier nicht ausdrücklich gewährten Rechte bleiben vorbehalten.

#### **Colour in Motion**

- 2. Datei öffnen und ggf. bearbeiten.
- 3. Datei drucken.
	- 3.1 Den Reiter Datei öffnen und Drucken auswählen

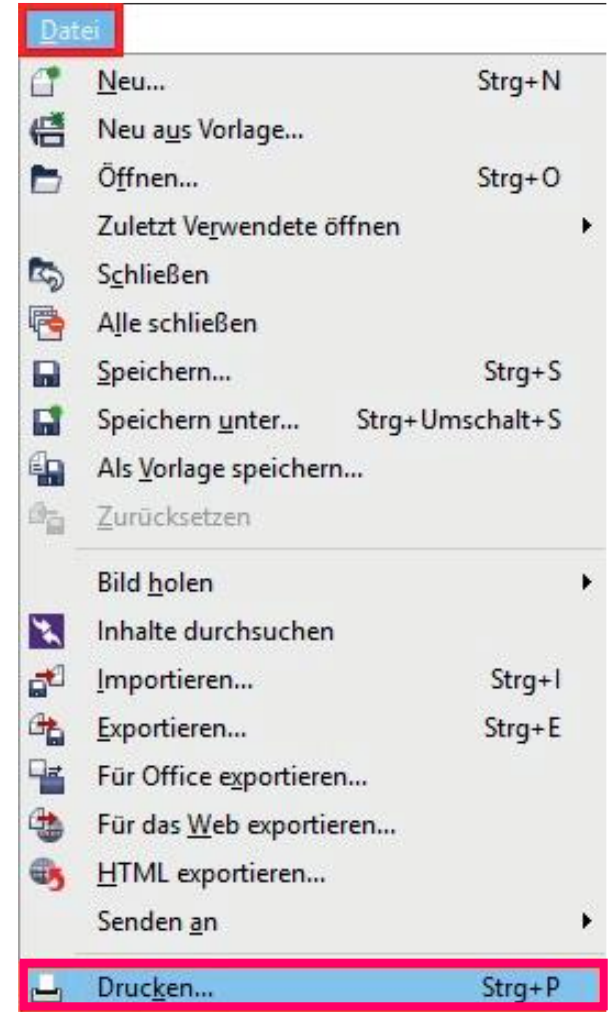

3.2 Im Reiter Allgemein den gewünschten Drucker auswählen

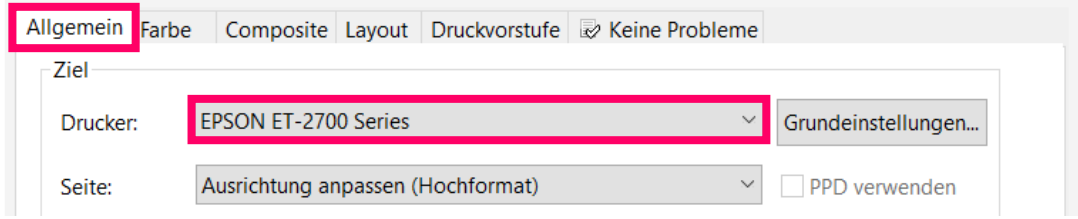

## www.sublisplash.de

\*Alle Warenzeichen, Produktnamen und Logos sind Eigentum der jeweiligen Besitzer. Alle hier nicht ausdrücklich gewährten Rechte bleiben vorbehalten.

**Colour in Motion** 

3.3 Im Reiter Farbe überprüfen, ob die Einstellungen korrekt sind und ob das ICC-Profil zugewiesen ist

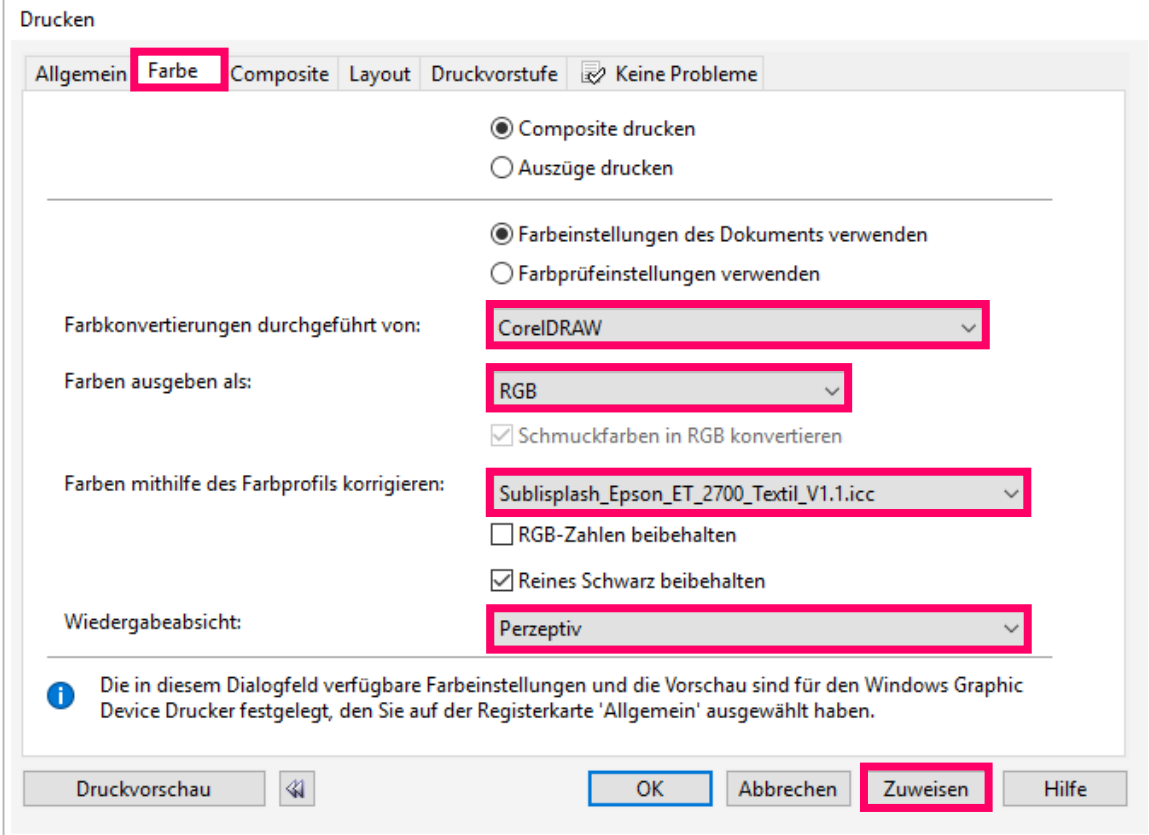

- 4. Grundeinstellungen vornehmen
	- 4.1 Im Reiter Allgemein die Grundeinstellungen öffnen

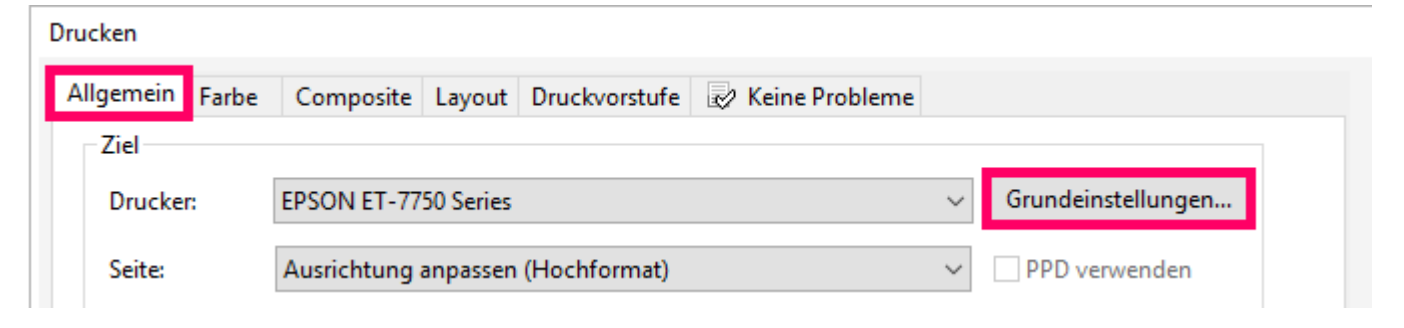

### www.sublisplash.de

\*Alle Warenzelchen, Produktnamen und Logos sind Eigentum der jeweiligen Besitzer. Alle hier nicht ausdrücklich gewährten Rechte bleiben vorbehalten.

#### **Colour in Motion**

**4.2** Gespeicherte Sublimationseinstellung auswählen und überprüfen

![](_page_3_Picture_28.jpeg)

5. Datei drucken

## www.sublisplash.de

\*Alle Warenzeichen, Produktnamen und Logos sind Eigentum der jeweiligen Besitzer. Alle hier nicht ausdrücklich gewährten Rechte bleiben vorbehalten.